# User guide on creating online class through Moodle

- [A. Online Class Zoom Meeting block](#page-0-0) [A1. For teacher/TA/Course Admin role](#page-0-1) [\(i\) Create Zoom Meeting](#page-0-2) [\(ii\) Join Zoom Meeting](#page-1-0) [\(iii\) Editing Mode of the Zoom Meeting block](#page-1-1) [A2. For student to join Zoom Meeting](#page-4-0)
- [B. Online Class MS Teams block](#page-4-1) [B1. For teacher/TA/Course Admin role](#page-4-2) [\(i\) Create MS Teams Meeting](#page-4-3) [\(ii\) Join MS Teams Meeting](#page-5-0) [\(iii\) Editing Mode of the MS Teams Meeting block](#page-5-1) [B2. For student to join MS Teams Meeting](#page-8-0)
- <span id="page-0-0"></span>A. Online Class – Zoom Meeting block
- <span id="page-0-1"></span>A1. For teacher/TA/Course Admin role
- <span id="page-0-2"></span>(i) Create Zoom Meeting

If no Zoom meeting is created in the Moodle course, the block shows "Create the meeting" button

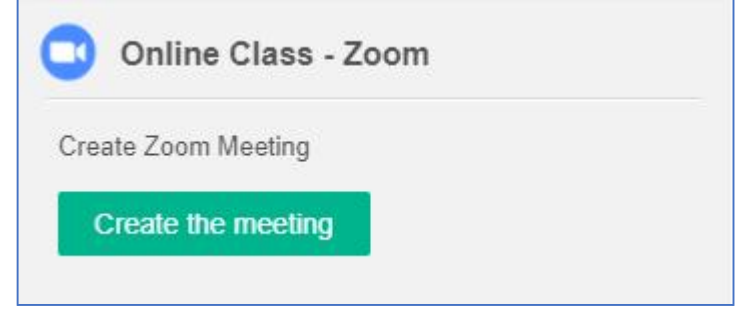

When the user click the create the meeting button, a pop-up window is display as shown below. User can input the meeting title for the Zoom meeting, then click confirm to create.

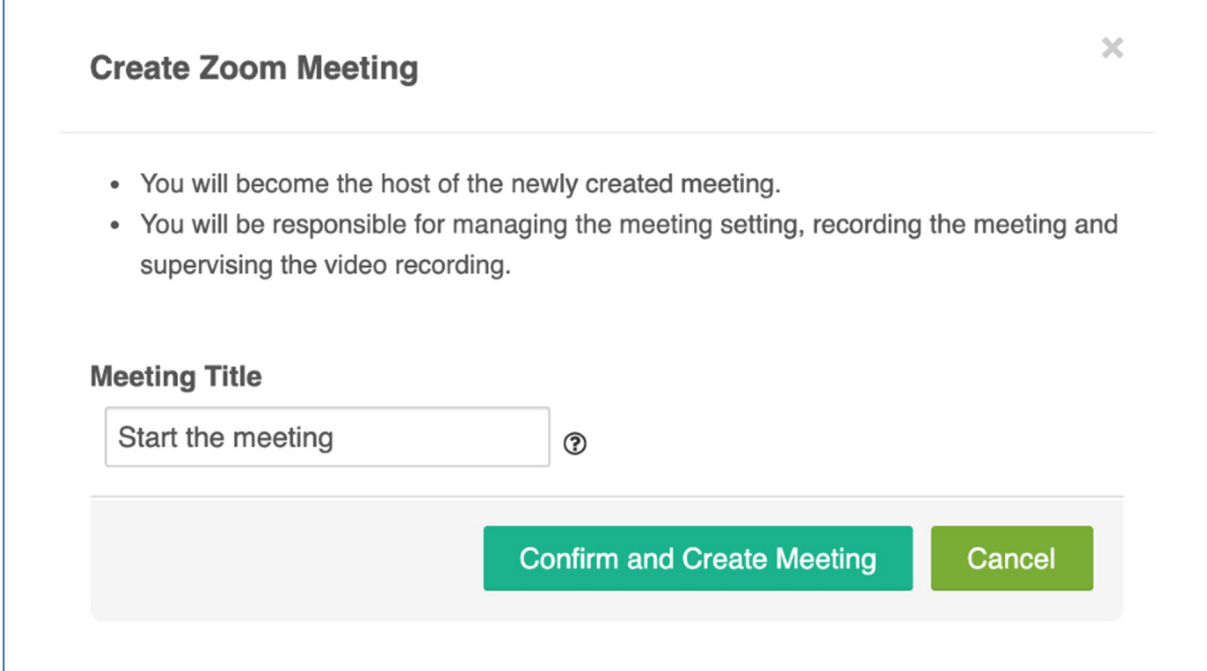

#### <span id="page-1-0"></span>(ii) Join Zoom Meeting

After Zoom Meeting is created, the teacher/TA/Course Admin/Student can join the meeting either by clicking the Zoom Meeting link button or via the QR code.

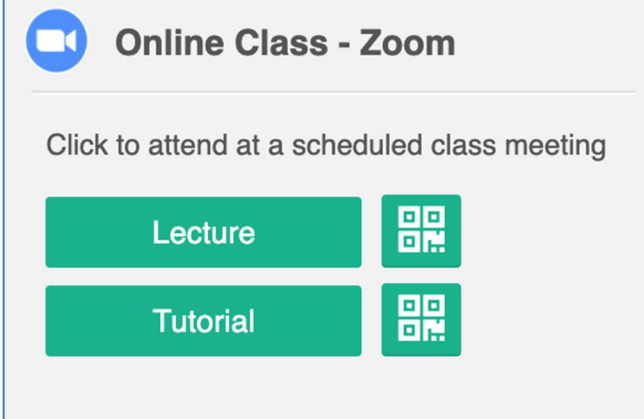

#### <span id="page-1-1"></span>(iii) Editing Mode of the Zoom Meeting block

When "Turn editing on", the Zoom meeting block will show the setting functions. The user can:

- "**Add a New Meeting**" add additional Zoom Meeting
- "**Delete**" delete the Zoom Meeting (This only delete the record in Moodle. The actual Zoom Meeting record still exists in [https://hku.zoom.us.](https://hku.zoom.us/))
- "**Setting**" Change meeting title, meeting sorting order and link to Zoom Meeting settings in [https://hku.zoom.us.](https://hku.zoom.us/)

#### **"Add a New Meeting"**

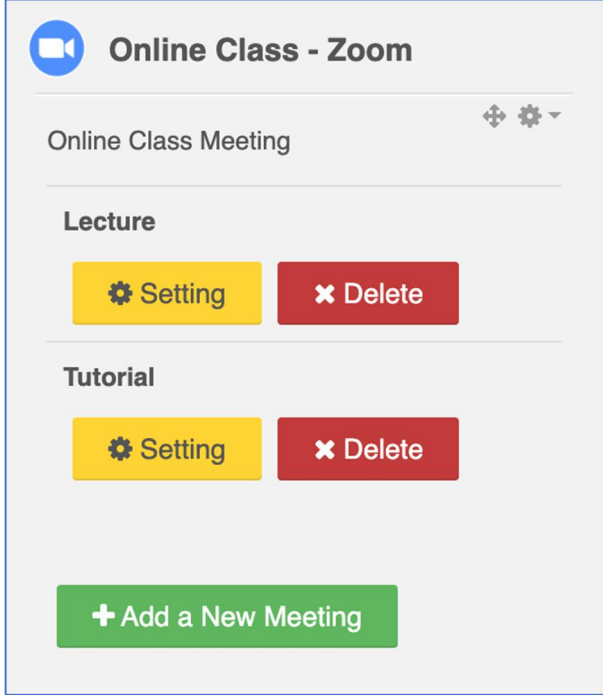

## **"Delete" Meeting**

If the user is the host of the meeting, the follow popup box is shown to remind the user that the actual Zoom Meeting is still exist, but this will delete the Zoom meeting record in Moodle only.

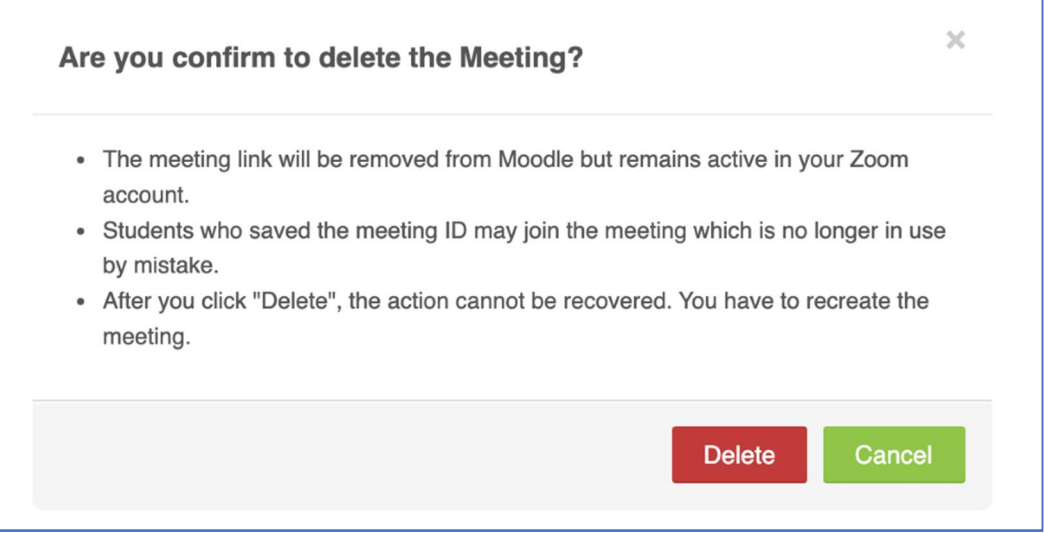

If the user is not the host of the meeting, the following popup box is shown to remind that he/she is deleting a meeting record which is belong to another user.

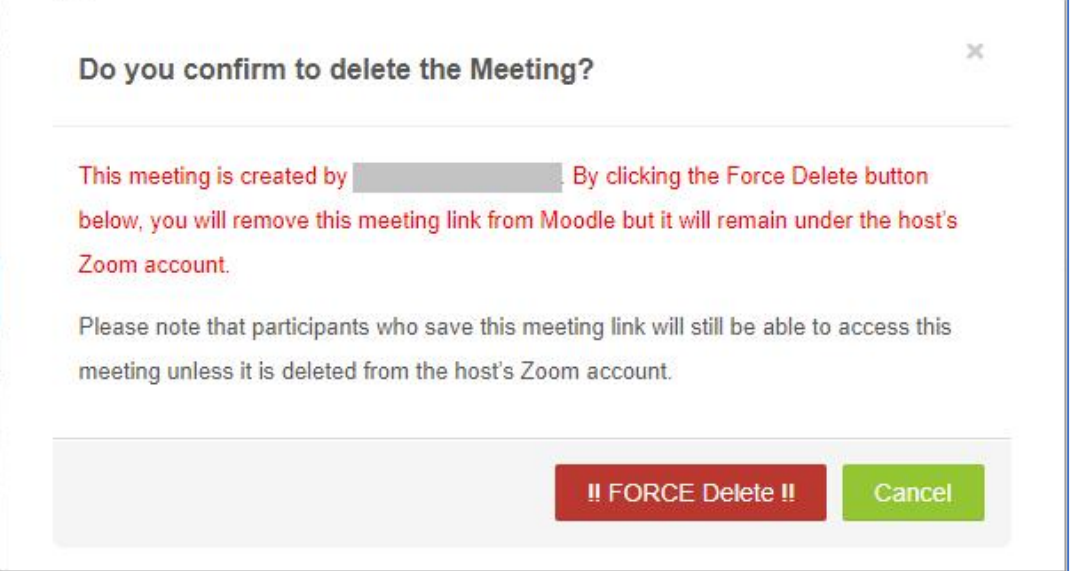

**"Setting" of the Zoom Meeting block**

The user can update meeting title (the topic at hku.zoom.us will be updated accordingly.), sorting order and click the link to show the Zoom Meeting setting in [https://hku.zoom.us](https://hku.zoom.us/) (if the user is the host)

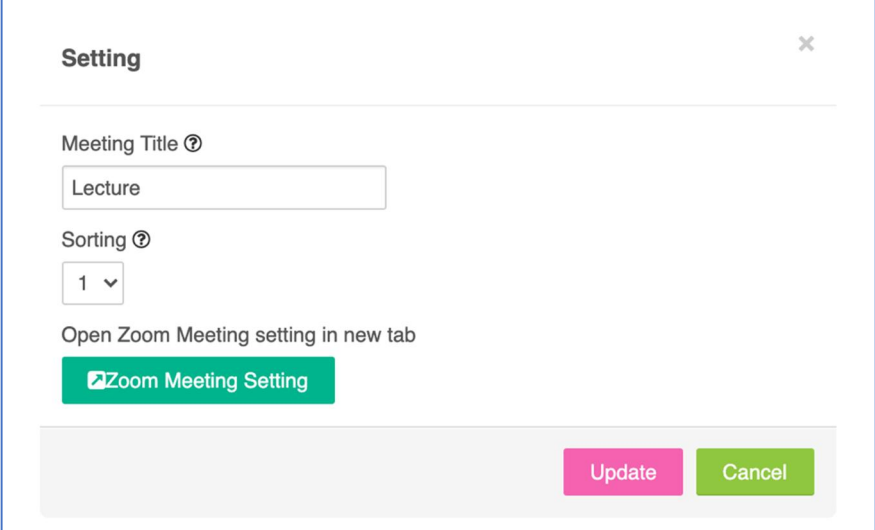

## <span id="page-4-0"></span>A2. For student to join Zoom Meeting

If no Zoom meeting is created for the Moodle course yet, the block shows no meeting link available.

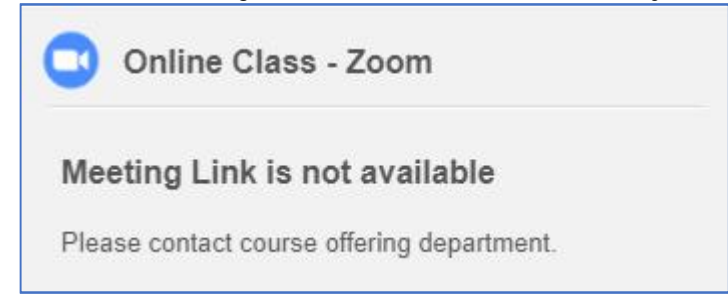

If there is meeting link, the student can click the button or scan QR code to join the meeting.

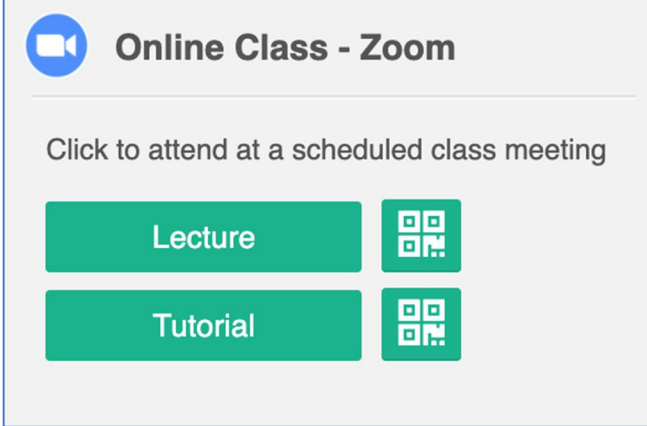

- <span id="page-4-1"></span>B. Online Class – MS Teams block
- <span id="page-4-2"></span>B1. For teacher/TA/Course Admin role

#### <span id="page-4-3"></span>(i) Create MS Teams Meeting

The user can click the create meeting button to create the MS Teams meeting.

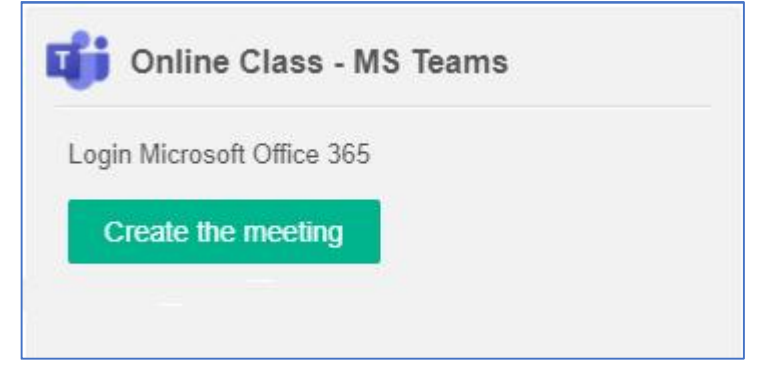

Only course short name will be shown in the meeting. The meeting title is for the block only.

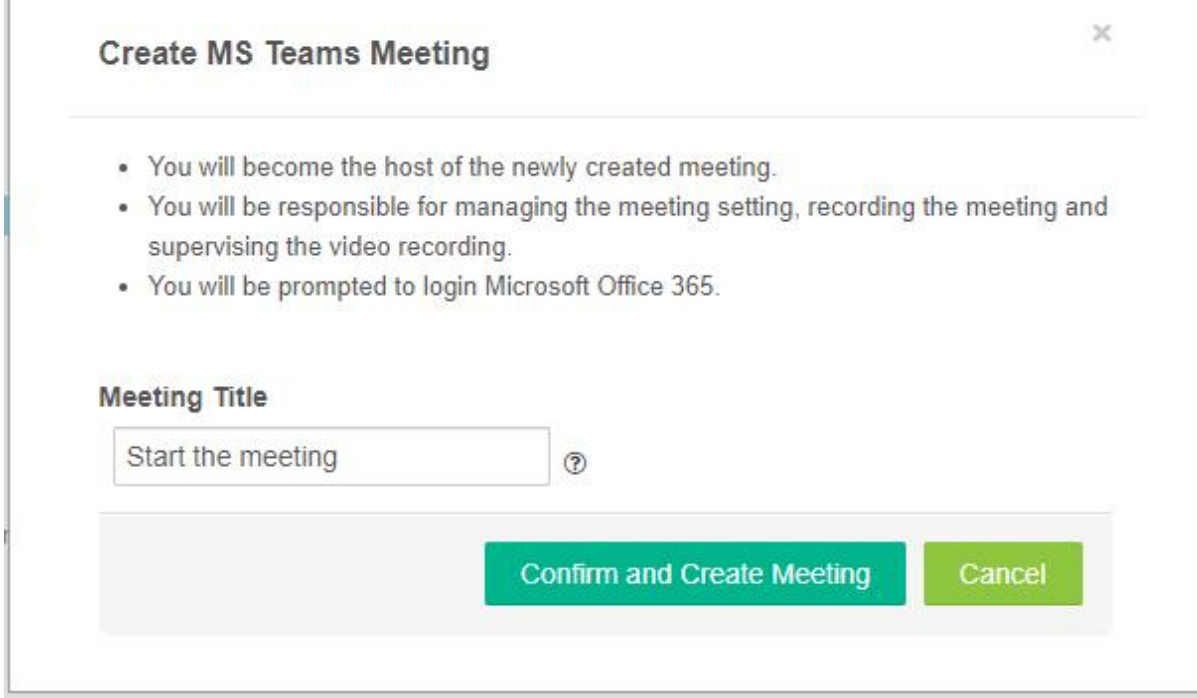

#### <span id="page-5-0"></span>(ii) Join MS Teams Meeting

After MS Teams Meeting is created, the teacher/TA/Course Admin/Student can join the meeting either by clicking the MS Teams Meeting link button or via the QR code.

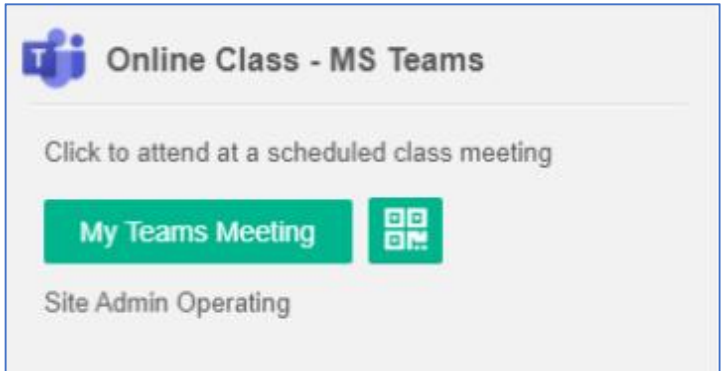

<span id="page-5-1"></span>(iii) Editing Mode of the MS Teams Meeting block

When "Turn editing on", the MS Teams meeting block will show the setting functions. The user can:

- "**Add a New Meeting**" - add additional MS Teams Meeting

- "**Delete**" – delete the MS Teams Meeting (This only delete the record in Moodle. The actual Zoom Meeting record still exists in https://hku.zoom.us.)

- "**Setting**" – Change meeting title, meeting sorting order and link to MS Teams Meeting settings

# **"Add a New Meeting"**

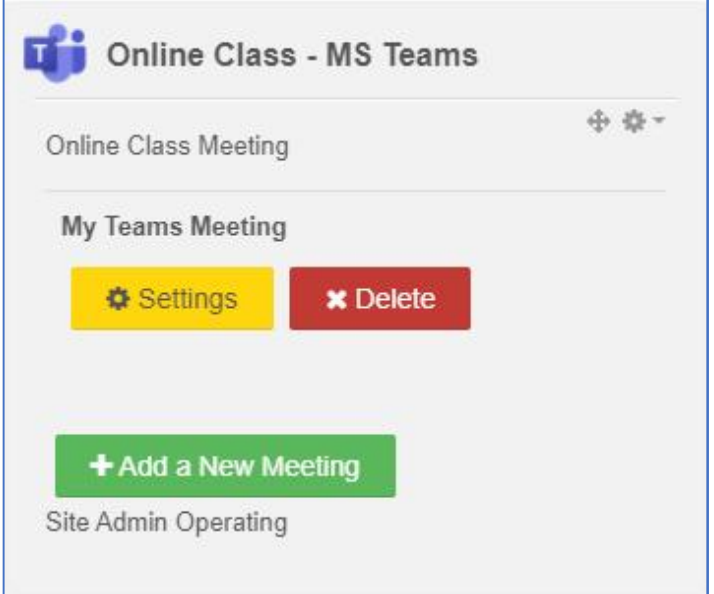

# **"Delete" Meeting**

For MS Teams, the meeting record will be removed in Moodle and MS Teams server. However, the meeting link is still active if user joining it again. There is no way to completely to remove a MS Teams meeting.

The deletion message is show below when user delete the MS Teams meeting.

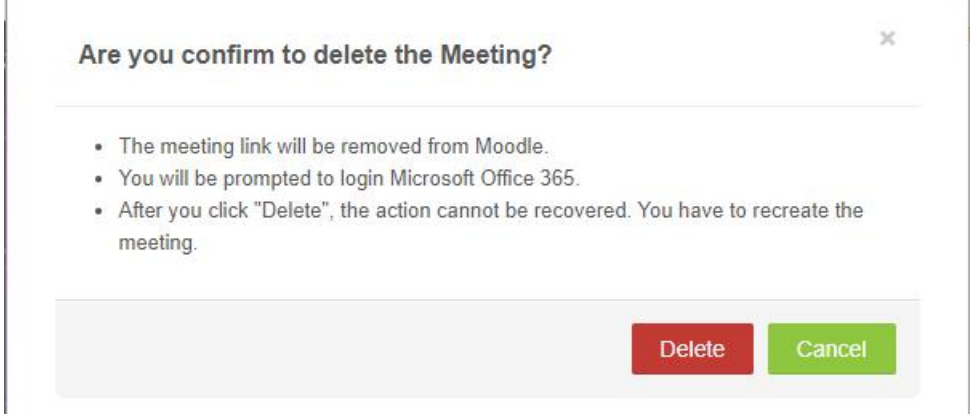

You are able to delete meeting created by others and the screen is shown below.

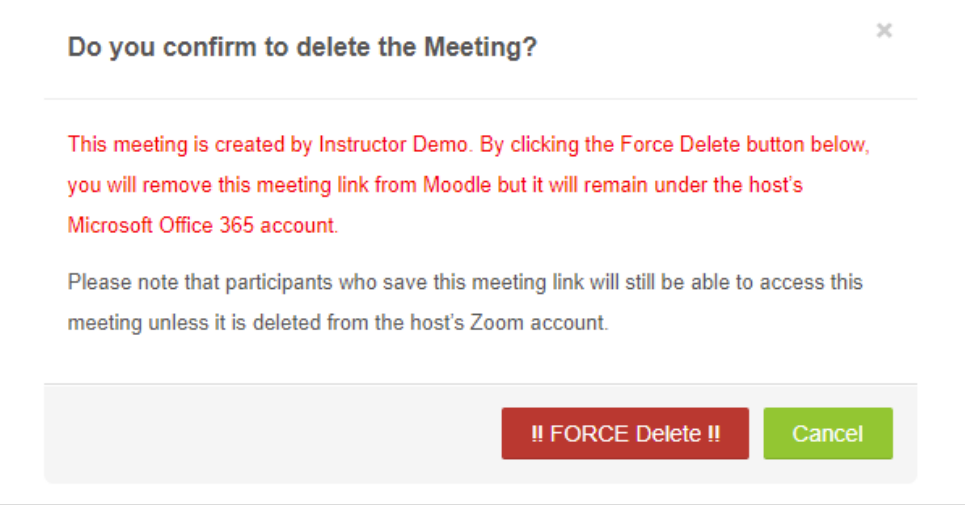

**"Setting" of the MS Teams Meeting block**

You are able to update the title in setting popup. The sorting reflects the listing order of the meeting when you have more than one meeting. If you were host, you could open the meeting setting page.

For MS Teams, only course short name will be shown in the meeting. The meeting title is for the block only.

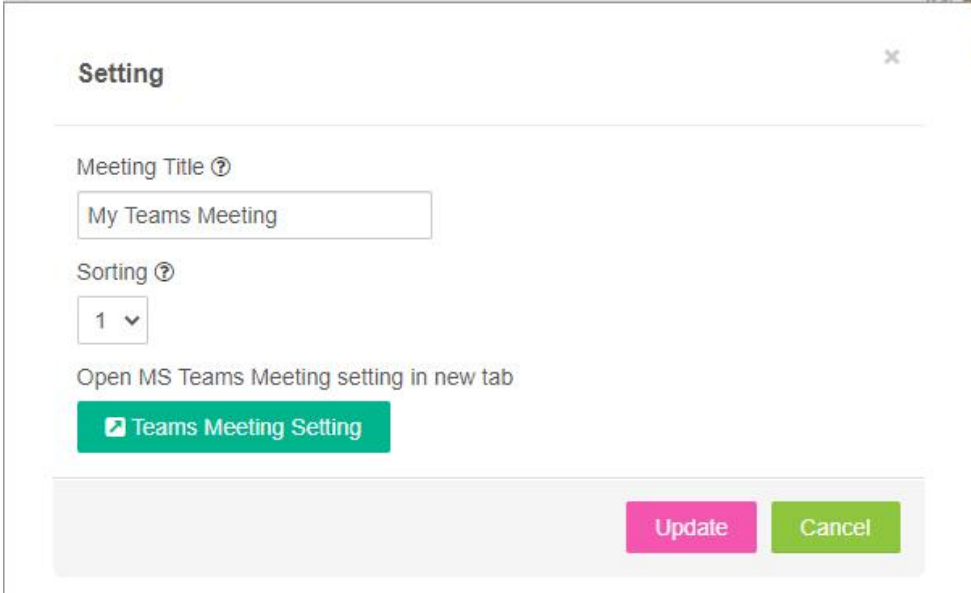

# <span id="page-8-0"></span>B2. For student to join MS Teams Meeting

If no MS Teams meeting is created for the Moodle course yet, the block shows no meeting link available.

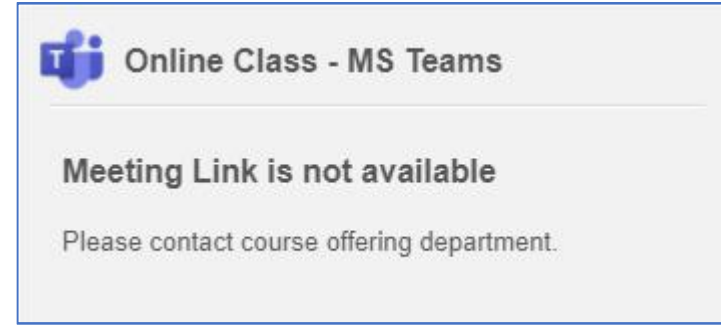

If there is MS Teams meeting link, the student can click the button or scan QR code to join the meeting.

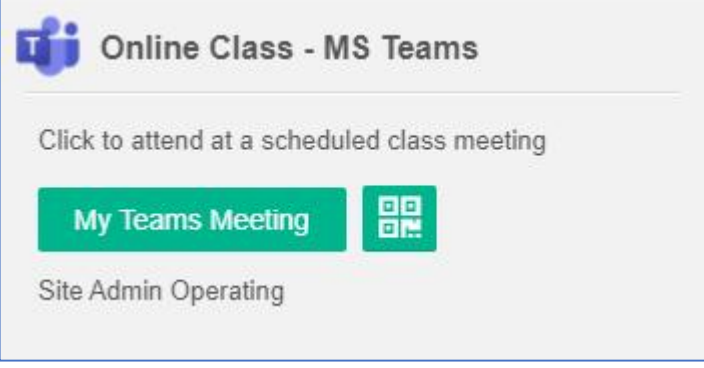